### **Настольный 3D Принтер**

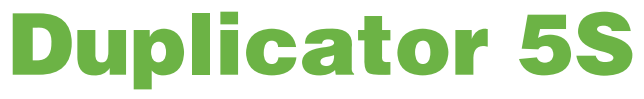

*РУКОВОДСТВО ПОЛЬЗОВАТЕЛЯ*

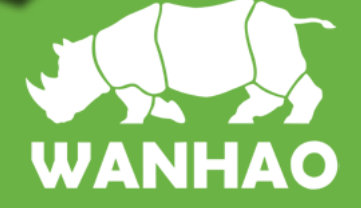

www.wanhao3dprinter.com

Данное руководство по эксплуатации предназначено, чтобы помочь Вам начать работу с Duplicator 5S. На этих страницах мы хотим показать Вам, как просто и легко можно производить большие печати. Возможно, Вы знакомы с более ранними видами принтеров Wanhao или другими 3D-принтерами. Очень важно, чтобы Вы внимательно прочли это руководство, поскольку Duplicator 5S имеет много новых возможностей.

Компания Wanhao рада приветствовать Вас в мире Wanhao Duplicator 5S.

Придерживаясь данного руководства, Вы будете получать максимальные возможности Вашего устройства, создавая удивительные вещи.

> 电话: +86-579-82346658 邮箱: Sales@WanHao3D Printer.com 网址: www.wanhao3dprinter.com

# Duplicator 5S Руководство пользователя

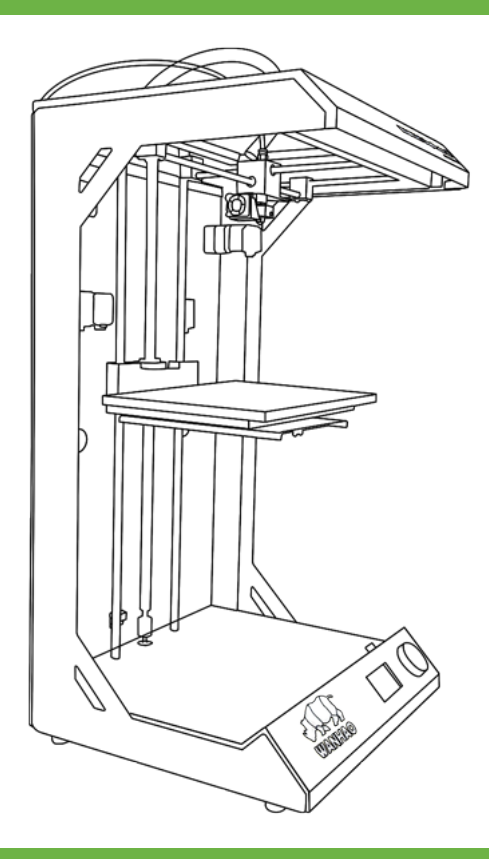

# Макс. 295\*195\*575 мм Разрешение: 0.02 мм Скорость: 300 мм/сек ПО: Wanhao Maker

#### 1 ТЕХНИЧЕСКИЕ ХАРАКТЕРИСТИКИ D5S

Технология печати: Моделирование Работа в сетях: методом наплавления (FFF) Электричество:

100-240В 4 ампер 50-60Гц 200Вт макс

Область печати: 295\*195\*575мм

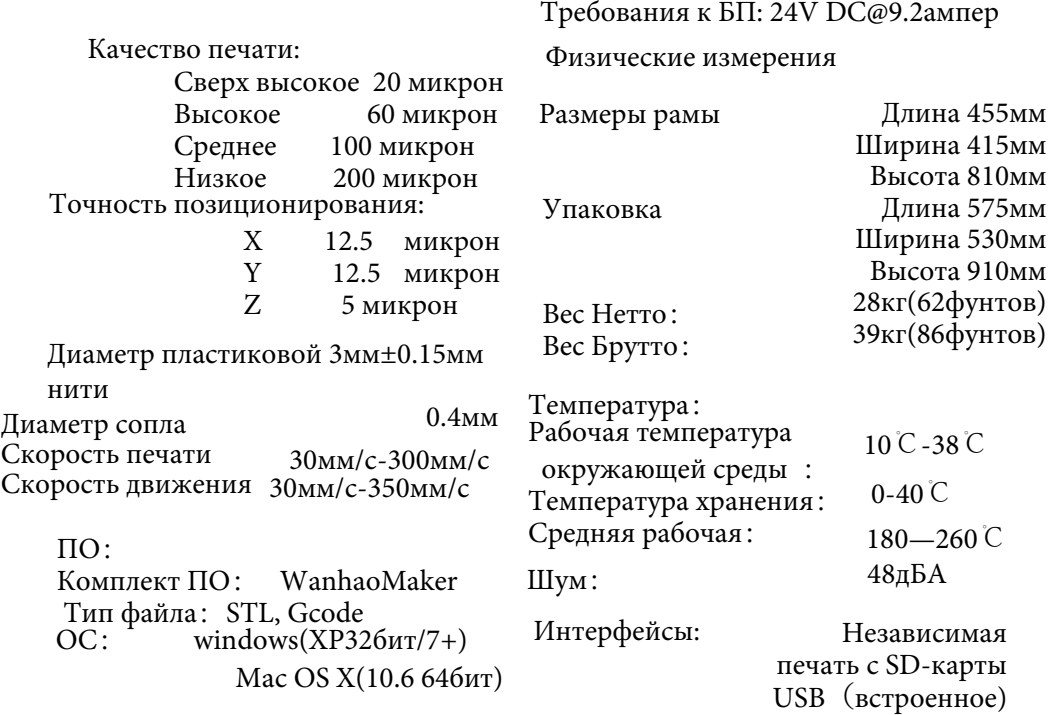

**ВНИМАНИЕ**: Duplicator 5S использует высокие температуры и имеет подвижные части, которые могут нанести травму. Никогда не протягивайте руки во включенный Duplicator 5S ,в процессе его работы. Всегда выключайте Duplicator 5S с помощью кнопки спереди или выключателя на задней панели.

ПРЕДУПРЕЖДЕНИЕ: Используйте только блок питания, поставляемый с Вашим Duplicator 5S .

## 2 РАСПАКОВКА

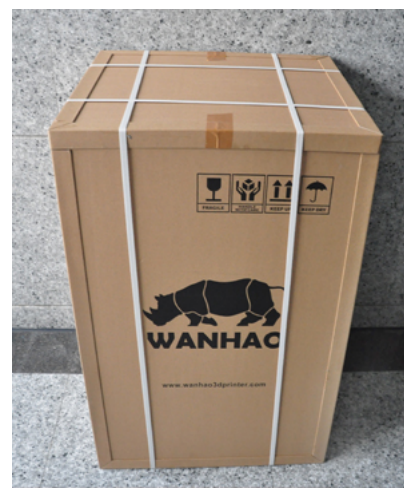

1. Поставьте коробку с Duplicator 5S на ровную, чистую поверхность.

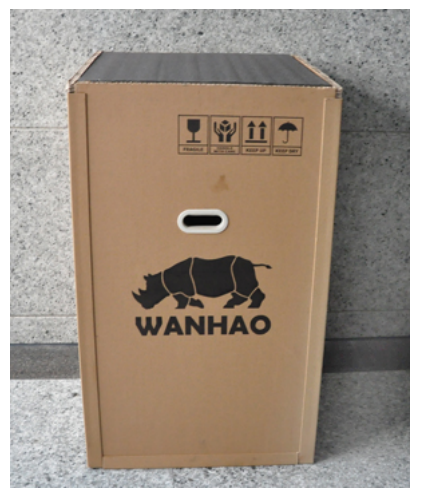

2. Отрежьте веревку и отбросте верхнюю картонную вставку.

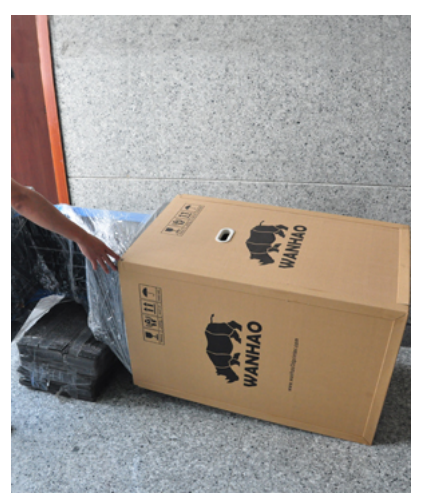

коробку и извлеките Duplicator 5S.

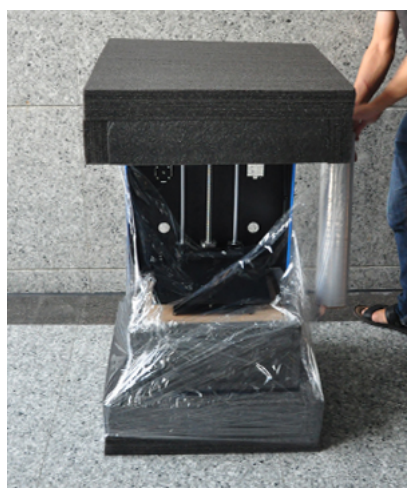

3. Теперь снимите картонную  $4.9$ далите упаковочную пленку с Вашего Duplicator 5S.

### 3 ЧТО В КОРОБКЕ?

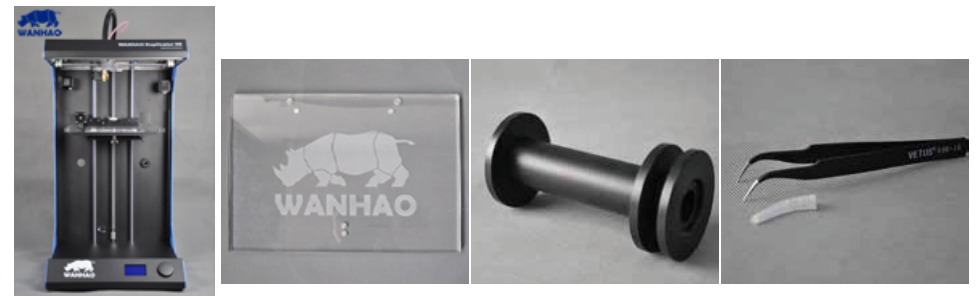

1 шт. принтер

1 шт. платформа для печати

 1 шт. держатель катушки

1 шт. зажим

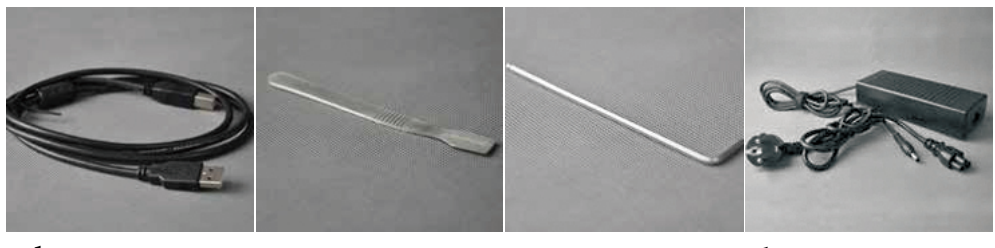

1 ш т. USB кабель 1 шт. райзер для 1 шт. печати разводной ключ 1 шт. блок питания

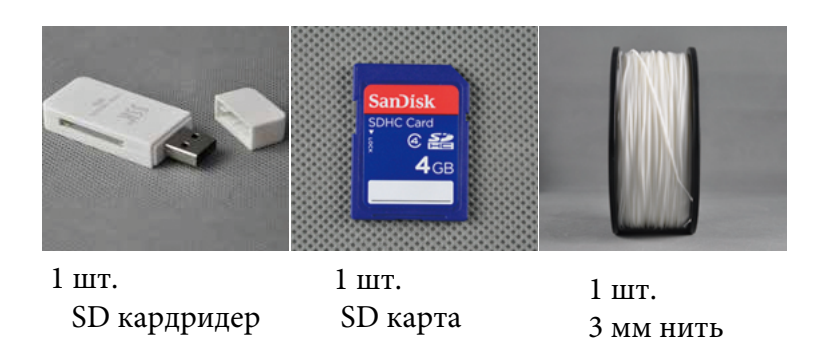

# 4 ОСМОТР D 5S

- 1.ЖК-дисплей
- 2. Нажимная колесовидная кнопка
- 3. Кабель экструдера
- 4. Трубка подачи нити
- 5. Экструдер MK10
- 6. Платформа для печати

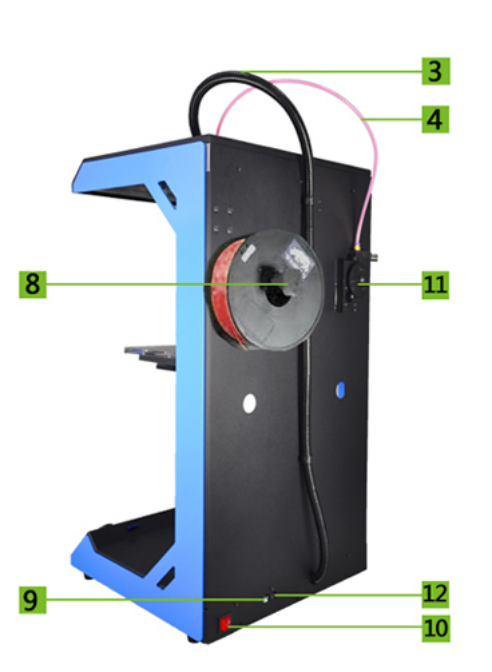

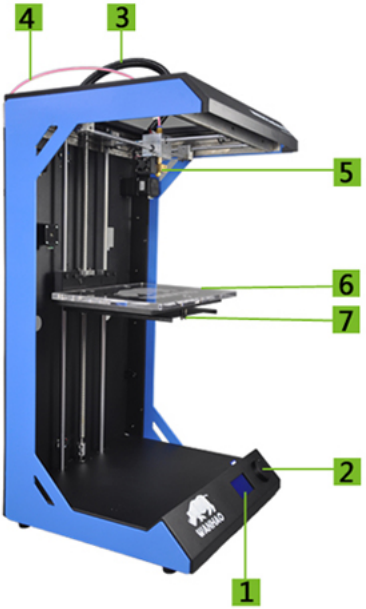

- 7. Затворный поршень платформы для печати
- 8. Держатель катушки
- 9. Разъем USB
- 10. Кнопка выключения/ включения
- 11. Механизм подачи материала
- 12. Разъем питания

# 5 УСТАНОВКА БЛОКА ПИТАНИЯ

Следующим шагом мы подключим Duplicator 5S с помощью внешнего блока питания.

1. Если блок питания не был отсоединен, убедитесь, что Duplicator 5S выключен.

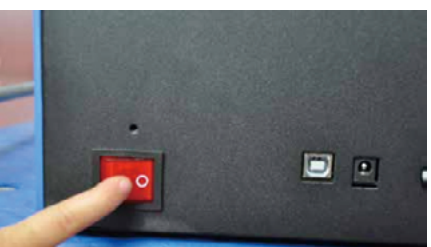

2. Подключите соответствующий (для Вашей страны) шнур питания в сетевой адаптер блока питания.

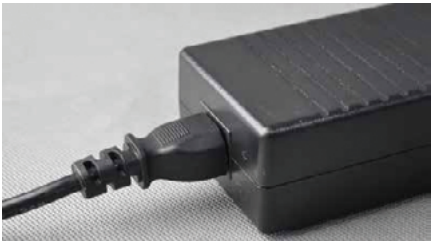

3. Соединительный ниппель должен быть подключен на задней панели Duplicator 5S , в круглое отверстие рядом с переключателем и разъемом USB. Плоская сторона разъема электропитания должна располагаться относительно поверхности Duplicator 5S .

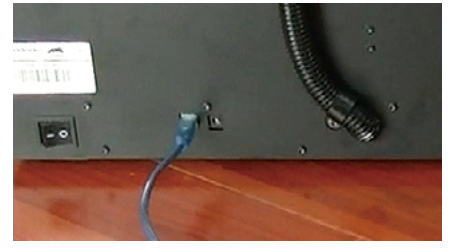

4.Теперь подключите внешний блок питания к розетке.

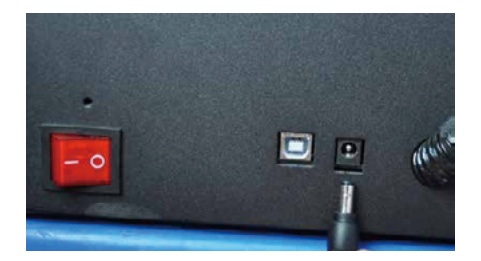

5.Затем выньте шнур питания из розетки.

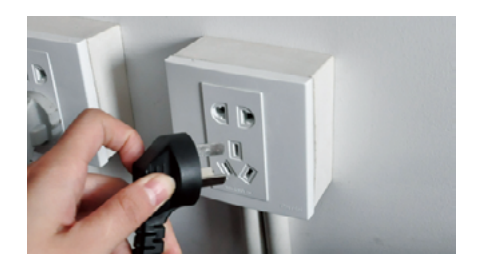

ПРЕДУПРЕЖДЕНИЕ: Не тяните кабель.

6. Основной кабель блока питания можно отсоединить, аккуратно его вытащив.

# 6 КАК ВЫРОВНЯТЬ ПЛАТФОРМУ ДЛЯ ПЕЧАТИ

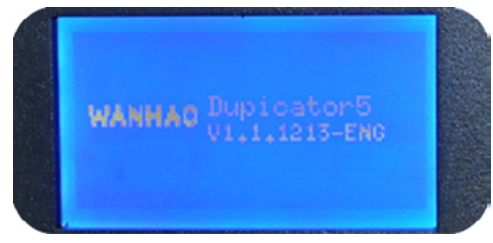

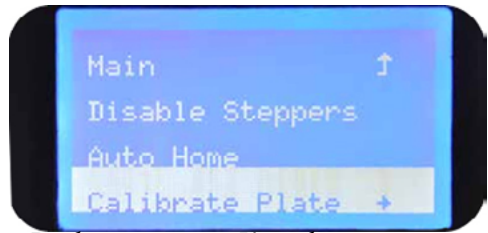

3. Выберите пункт Калибровка платформы и нажмите кнопку

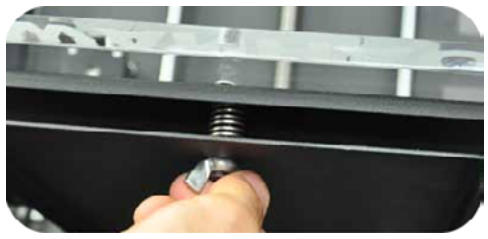

5.Нажмите кнопку и выровняйте болт под платформой

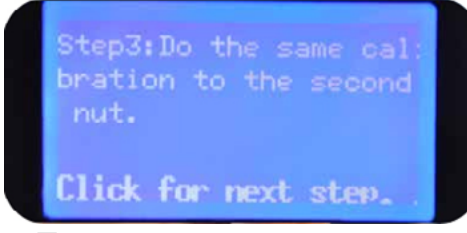

7 Потворите шаги 2, 3 и 4

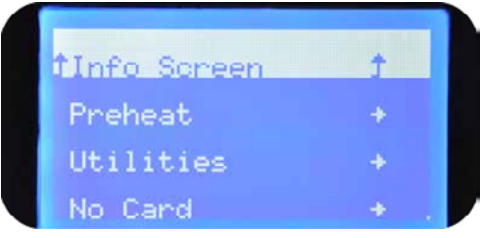

1. Нажмите колесовидную кнопку  $\qquad \gamma \,$  С помощью колесовидной кнопки выберите пункт Меню инструментов

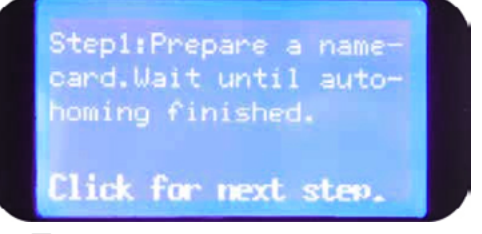

4. Приготовьте визитку, и подождите пока завершиться авто-подключение

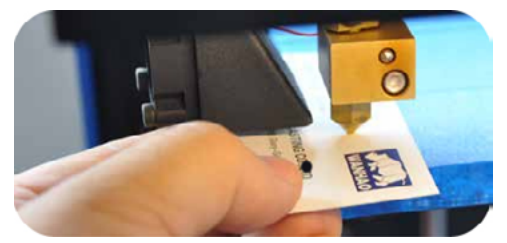

6. Установите одну визитку между соплом и платформой (0.1мм толщиной)

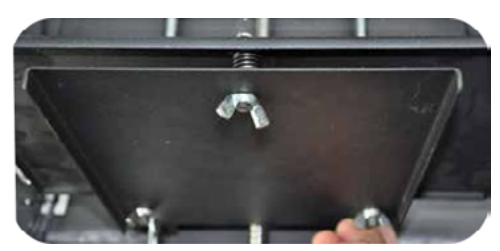

8. Отрегулируйте оставшиеся 2 болта и убедитесь, что визитка проходит между соплом и платформой.

### 7 ЗАГРУЗКА НИТИ

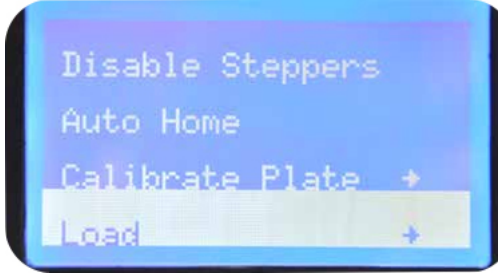

2. Подождите пока экструдер нагреется до 220<sup>0</sup>C. Осторожно! Не трогайте сопло, если питание принтера включено. Только, если питание принтера выключено, Вы можете трогать сопло.

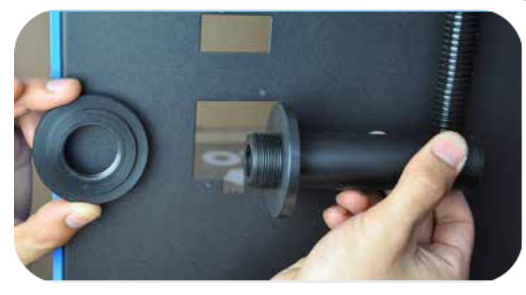

4 Этот шаг требует особого внимания. Колесико в механизме для подачи материала начнет медленно вращаться. Возьмите материал и поместите его в отверстие в нижней части<br>механизма. Отверстие механизма. расположено справа над подавателем. Следуйте инструкциям с изображением на экране, но ПЕРЕД ВКЛЮЧЕНИЕМ изучите следующую страницу для получения дополнительных инструкций.

1. После завершение предварительного выравнивания мы переходим к следующему шагу (ПРОДОЛЖИТЬ)- загрузке нити в механизм подачи материала. С помощью кнопки управления перейдите в Меню инструментов - Загрузка

# 27°C/220°C Heating.... Click to cancel

3. Убедитесь, что катушка с нитью расположена над держателем для катушки и направлена по ходу трубки подачи нити, с направлением нити против часовой стрелки.

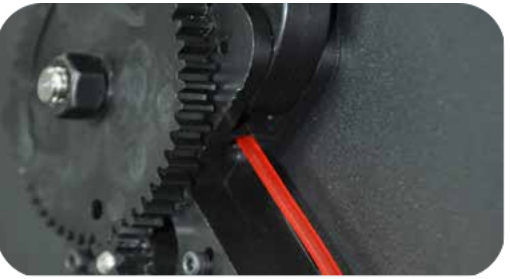

### 8 КАК УСТАНОВИТЬ

ПО Wanhao Maker преобразует Вашу 3D модель в язык программирования, требуемый для создание 3D объекта. ПО Wanhao Maker разработано Международной командой Wanhao с целью создания 3D печати доступным и простым способом. Оно содержит требуемое Вам количество функций для создания 3D файла для печати. Оно полностью предварительно настроено для каждого Duplicator 5S. Wanhao предлагает легкую программу настройки, которая поможет как в установке последней версии ПО, так и в проверке Вашего принтера. В то время, как Вы принимаете решение по внешнему виду и качеству Вашего 3D объекта, резальный двигатель Wanhao Maker подготавливает Вашу модель. Быстрее, чем когда-либо. С этого момента пройдут лишь секунды, до начала создания объекта принтером.

1. Загрузите Wanhao Maker или скопируйте ПО с SD карты. Для установки ПО, кликните два раза на файл Wanhao Maker. EXE

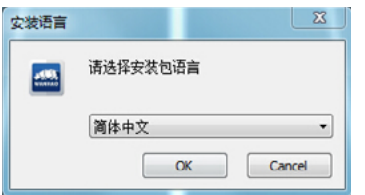

3. Путь папки. Пожалуйста, выберите путь по умолчанию для более высокой скорости нарезки.

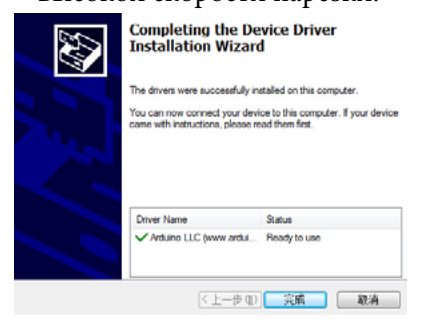

#### **Duplicator 5 Series**

WANHAO DUPLICATOR 5 SOFTWARE INSTALLITION

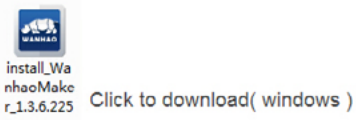

2. Выбор языка. В настоящий момент, мы предлагаем 3 языка английский, упрощенный китайский, китайский

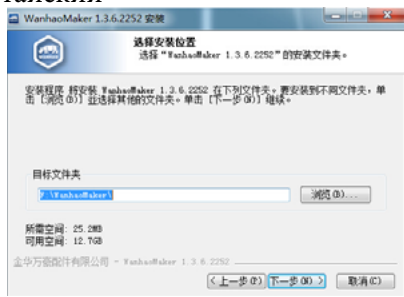

4. Мастер установки продолжит ее завершение.

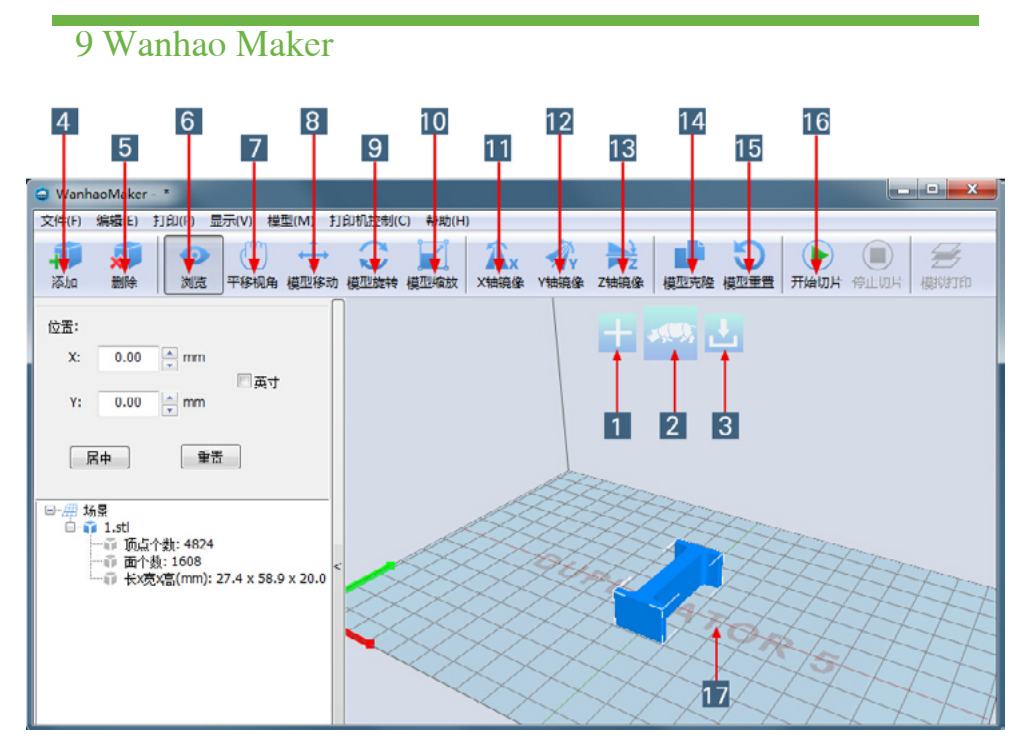

1. Выбрать файл. Нажмите для выбора объекта на платформу. Вы можете добавлять столько объектов, сколько поместится на платформу.

2. Создать. Нажмите для начала Нарезки. После нажатия данной кнопки появится больше функций.

3. Сохранить траекторию (SD) После нажатия данной кнопки подготовленная траектория сохранится на SD карту.

4. Загрузить файл. Нажмите для загрузки объекта на платформу для печати. Вы можете добавлять столько объектов, сколько поместится на платформу.

5. Удалить. Нажмите на любой предмет, затем удалите его с платформы.

6. Вид. Функция осмотра объекта под другим углом

7. Переместить. Передвигает платформу во всех направлениях для более четкого осмотра.

8. Двигать. Двигает объект влево, вправо, вперед и назад.

9. Вращать. Передвигает объект под любым углом. Оси X, Y, Z должны иметь подходящий угол для печати.

- 10. Масштаб. Увеличивает и уменьшает объект.
- 11. Зеркало X. Функция для отражения объекта с оси X.
- 12. Зеркало Y. Функция для отражения объекта с оси Y.
- 13. Зеркало Z. Функция для отражения объекта с оси Z.
- 14. Копировать. Копирует объекты в таком же размере.

15. Исходный вид . Переключает на вид объекта по умолчанию.

16. Создать. Нажмите для начала Нарезки. После нажатия данной кнопки появится больше функций.

17.Платформа для печати. Платформа, на которой будут печататься Ваши объекты.

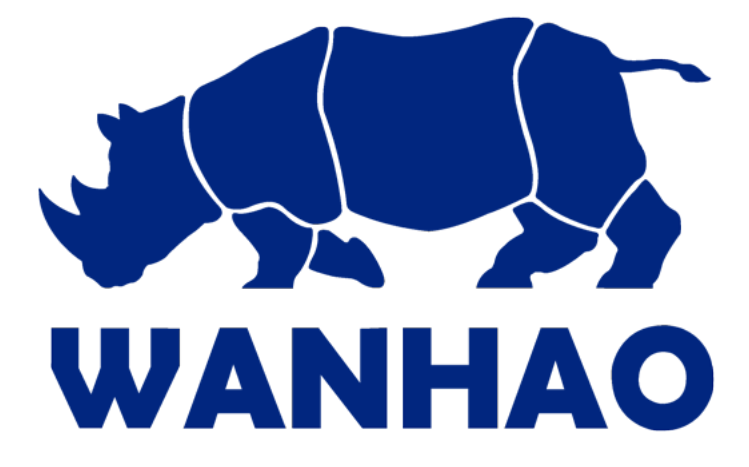